## Instruktion för nerladdning av Binder

- 1. Klicka på Knappen "Binder"
- 2. Starta sökfunktionen i din webbläsare, i de flesta webbläsare görs detta genom att trycka Ctrl+F.
- 3. Skriv in det gatunamn du vill ladda ner bindern för, sökträffarna markeras nu i gult

OBS! det tar ett tag för alla Binders att laddas in så din sökning kanske inte får ett resultat direkt!

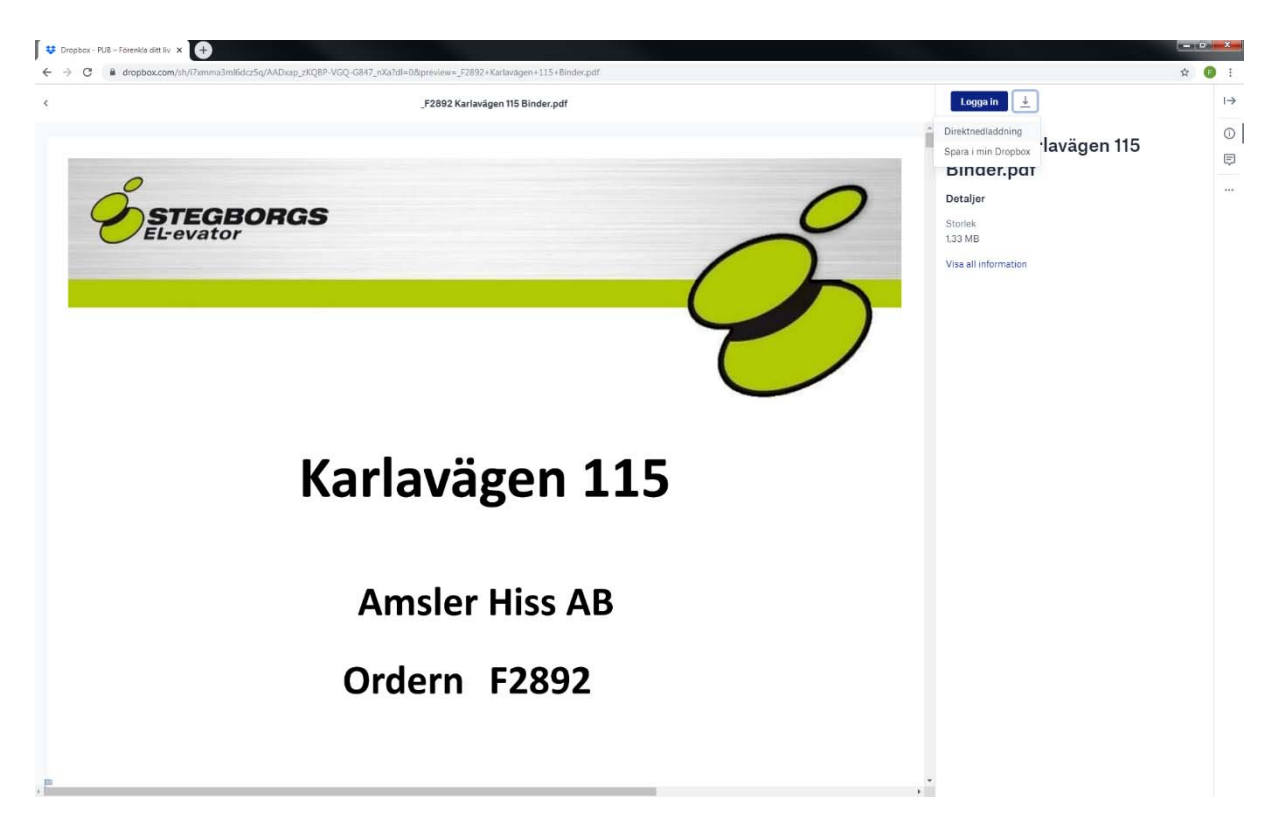

- 4. När du hittar den binder du vill ladda ner är det bara att klicka på länken
- 5. När du fått upp filen kan du spara direkt till din dator (hur du laddar ner här ifrån kan variera beroende på vilken webbläsare du använder)